# **آموزش تصويري پذيرش غیر حضوري دانشجويان ورودي جديد** دانشگاه تحصيلات تکميلي صنعتي و فناوري پيشرفته

لازم به ذکر است پس از تکميل ثبت نام غيرحضوري به صورت آنلاین دانشجویان ملزم به تحویل مدارک بر طبق اطلاعيه شماره یک مي باشند. در صورت عدم تحویل مدارک تا تاریخ 1402/07/10 ثبت نام دانشجو کان لم یکن تلقي مي شود.

# [http://golestan.kgut.ac.ir](http://golestan.kgut.ac.ir/)

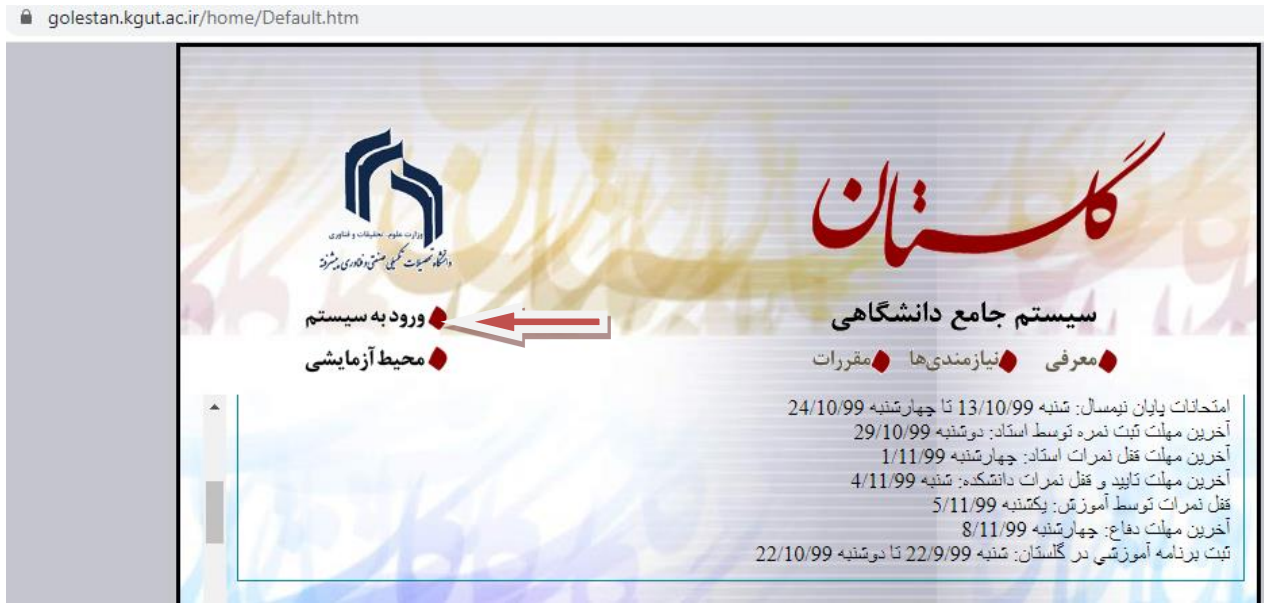

بر روي دکمه ورود به سيستم کليک کنيد. پس از این مرحله و ارسال کد نمایشي خواسته شده از کاربر ، مطابق شکل زیر وارد صفحه login مي شوید.در این صفحه پذیرفته شدگان مقطع دکتري از کارکتر 021u به همراه شماره داوطلبي براي شناسه کاربري و از کد ملي براي گذرواژه

استفاده نمایيد.

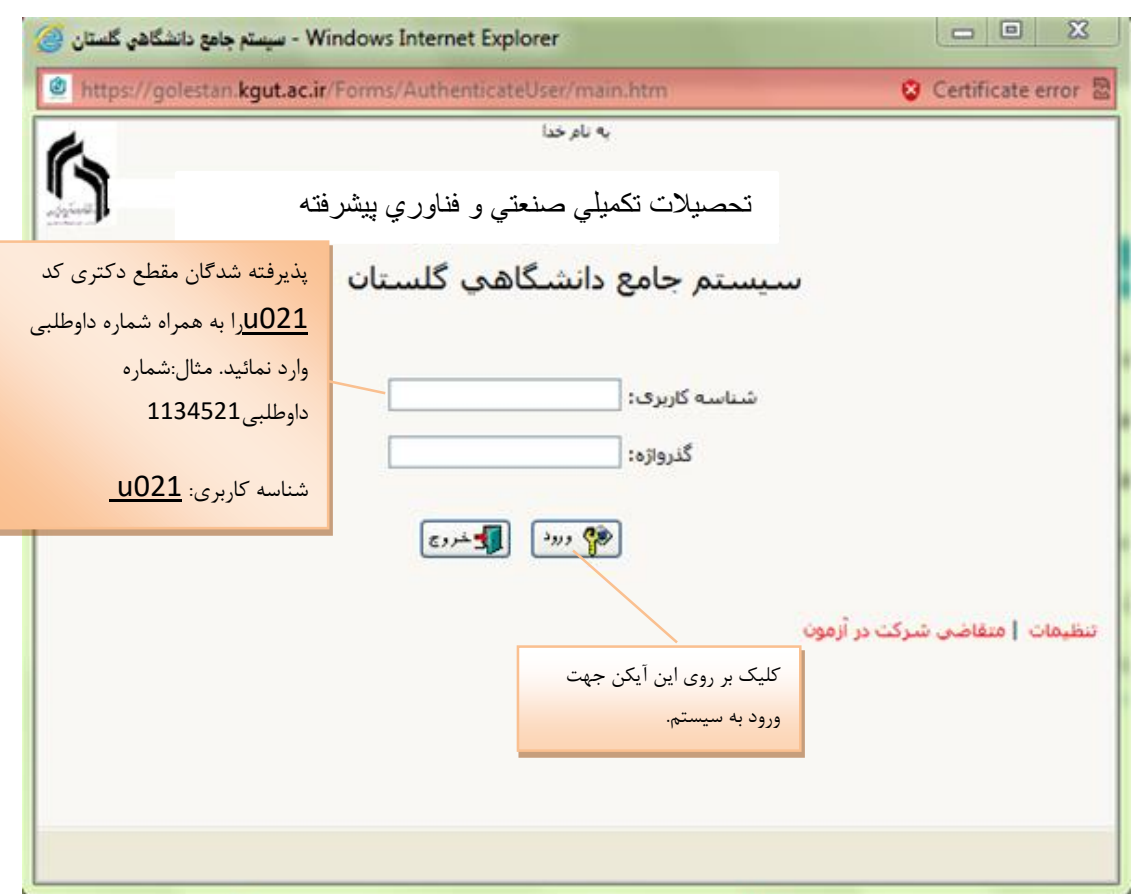

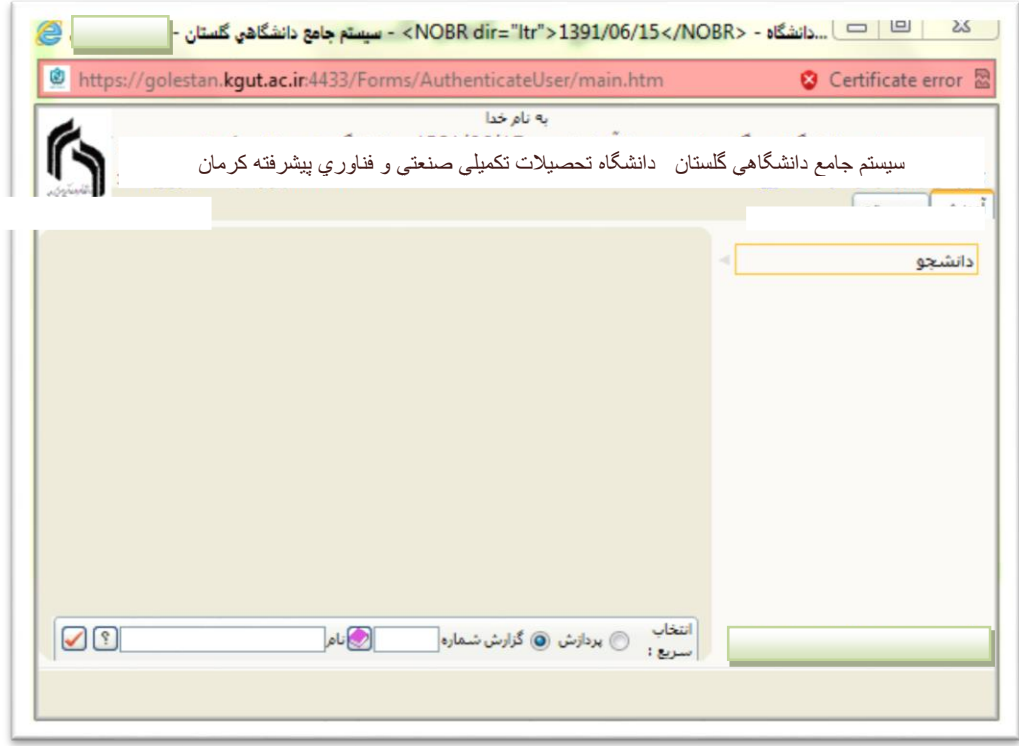

جهت ثبت نام اصلي لازم است پس از ورود به سيستم گلستان مراحل زیر را طي کنيد. سربرگ آموزش را انتخاب کرده و مسير زیر را اجرا کنيد. دانشجو پذیرش غير حضوري پذیرش غير حضوري دانشجویان جدیدالورود

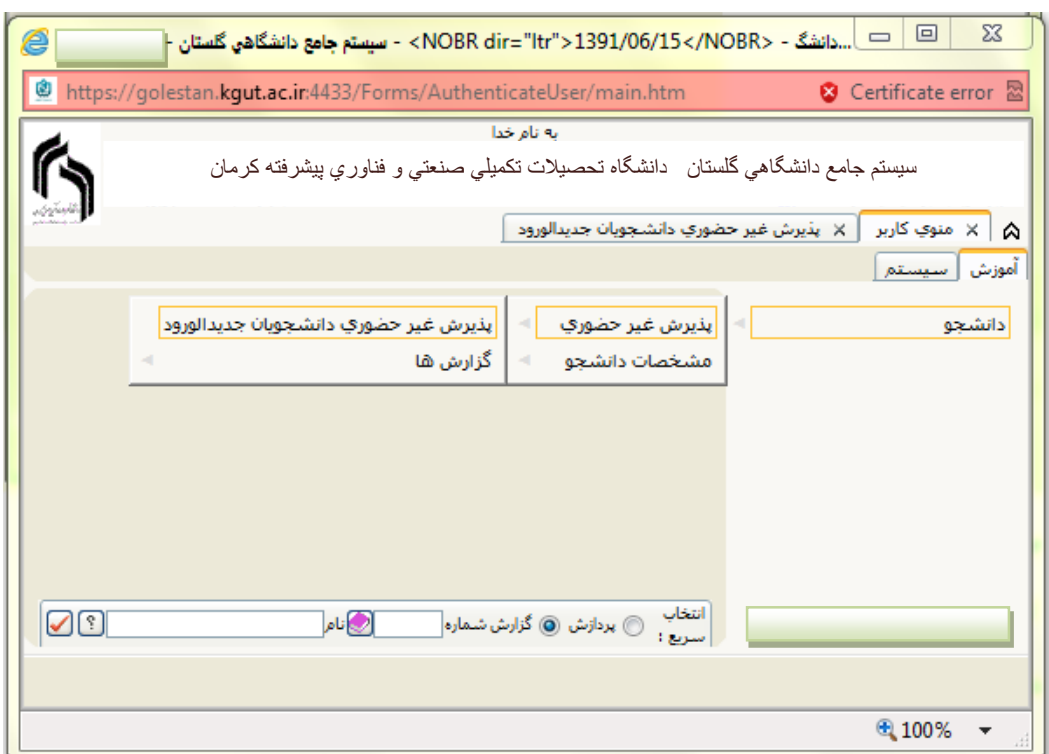

با انتخاب مسير بالا فرم زیر بر روي صفحه نمایان مي گردد.

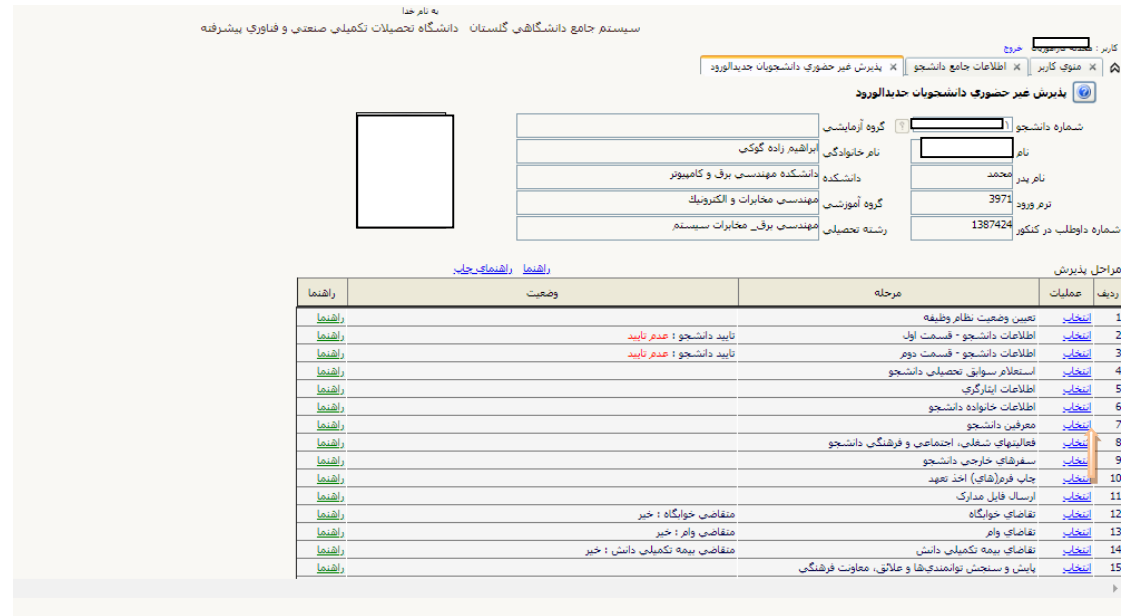

تکميل مراحل باید به ترتيبي که در فرم ذکر شده انجام گردد.شرح این مراحل به صورت زیر مي باشد.

### **-1 تعیین وضعیت نظام وظیفه**

بر روي کلمه انتخاب کليک و وضعيت نظام وظيفه خود را انتخاب کرده و سپس آیکن اصلاح را کليک نمایيد

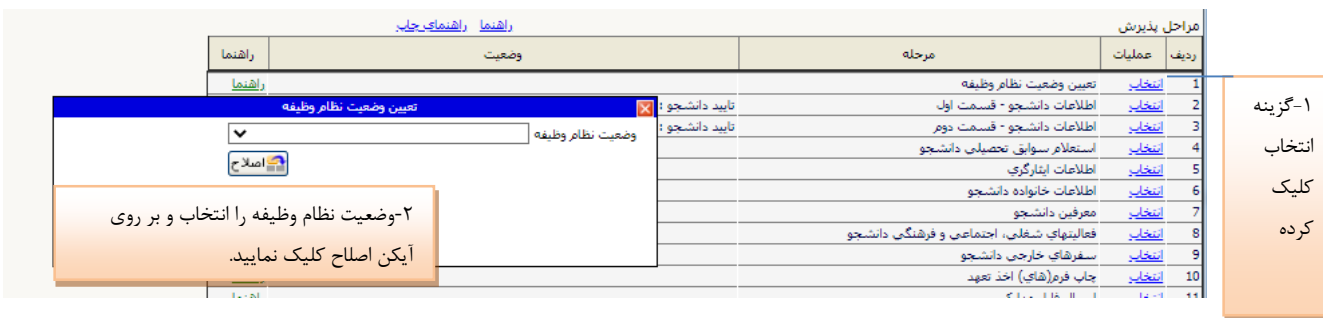

**-2 پر کردن اطلاعات دانشجو-قسمت اول :** در این مرحله با کليک بر روي کلمه انتخاب در ستون عمليات وارد فرم"تکميل و تایيد اطلاعات شخصي توسط" دانشجو مي شوید.لازم است کليه اطلاعات بصورت کامل و صحيح وارد گردد. در شکل زیر نمونه اي از این فرم را مشاهده مي کنيد.

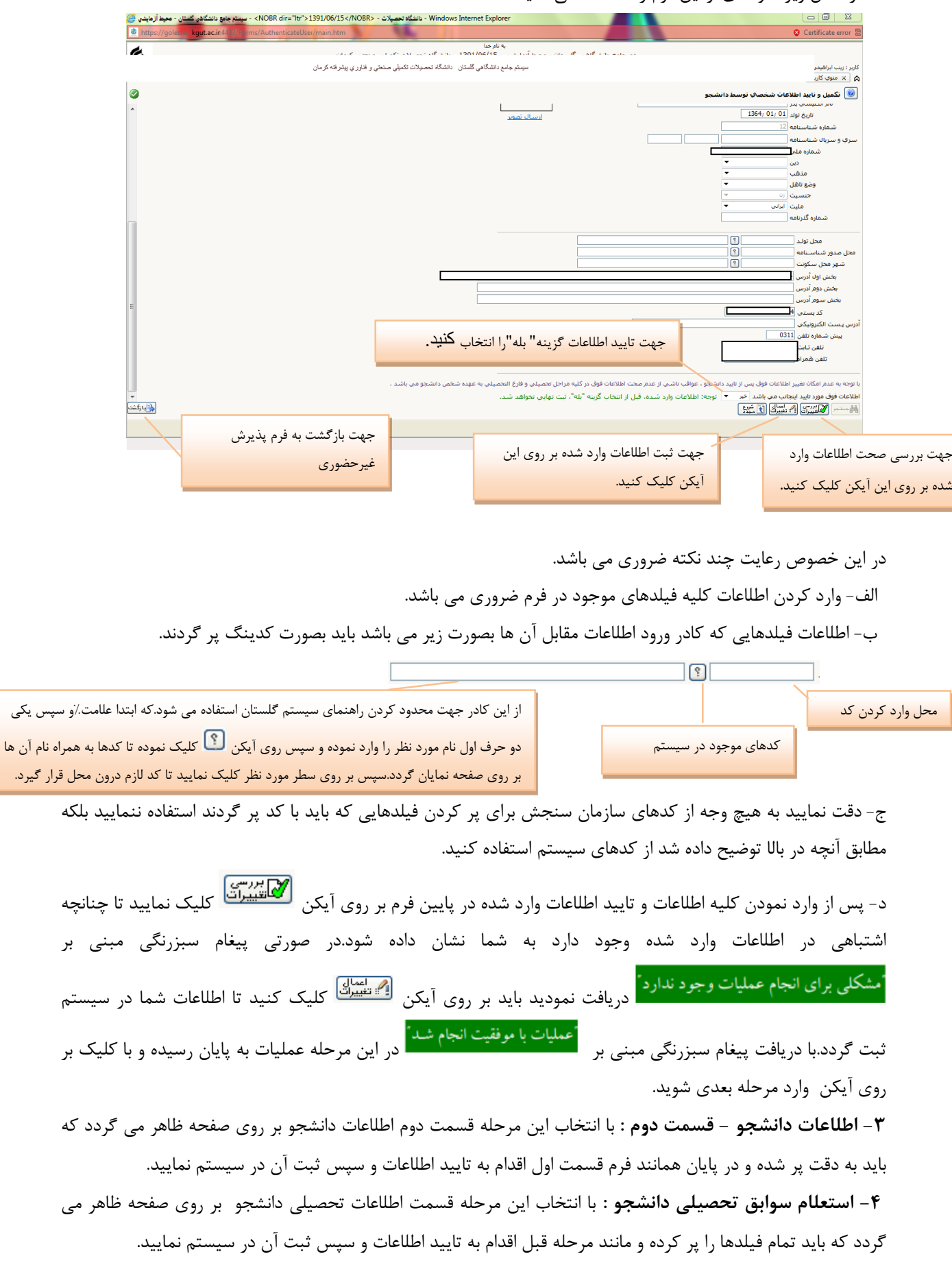

سپس یکی

قرار گيرد.

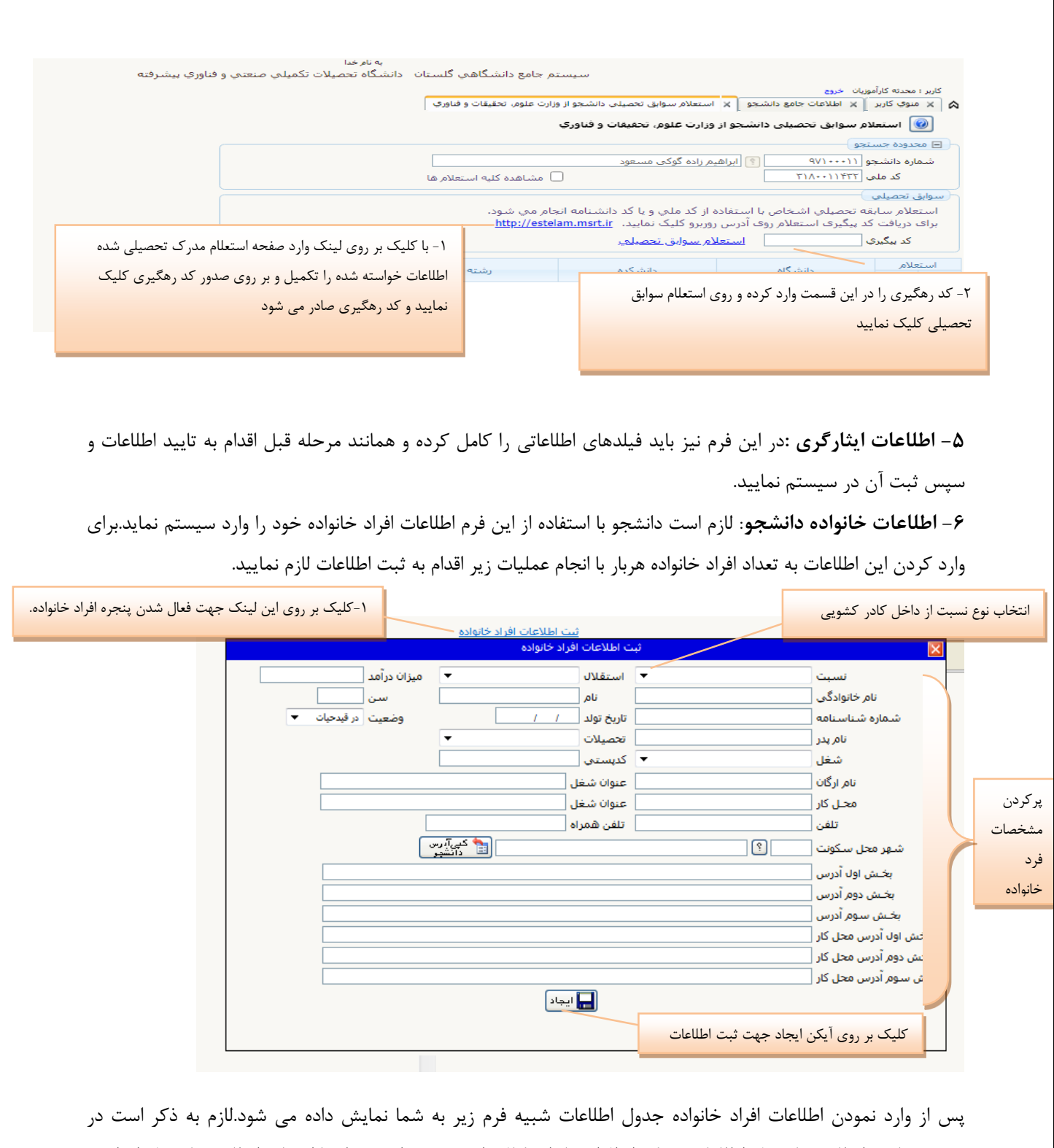

صورت نياز به اصلاح و یا حذف اطلاعات هریک از افراد خانواده کافي است در سطر مربوطه با انتخاب اصلاح و یا حذف اقدام به تغييرات لازم نمایيد.

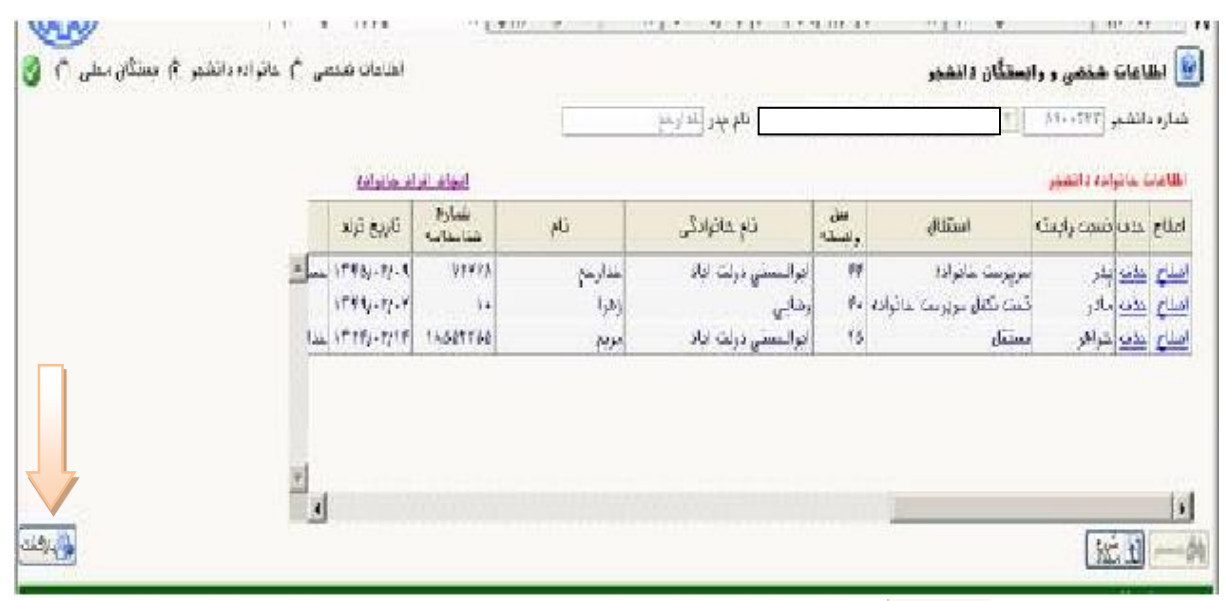

با کليک بر روي آیکن وارد فرم پذیرش غيرحضوري شده و به همين ترتيب مراحل **7تا 11)معرفین دانشجو، فعالیت هاي شغلی اجتماعی و فرهنگی دانشجو، سفرهاي خارجی دانشجو، فرم اخذ تعهد(** را انجام دهيد.

**-11 ارسال فايل مدارک :** در این مرحله دانشجو باید مدارک مورد نياز پذیرش غير حضوري را ابتدا اسکن نموده و بر روي کامپيوتر ذخيره کند.سپس به ترتيب گفته شده در فرم زير اقدام به Upload (ارسال) نماييد.

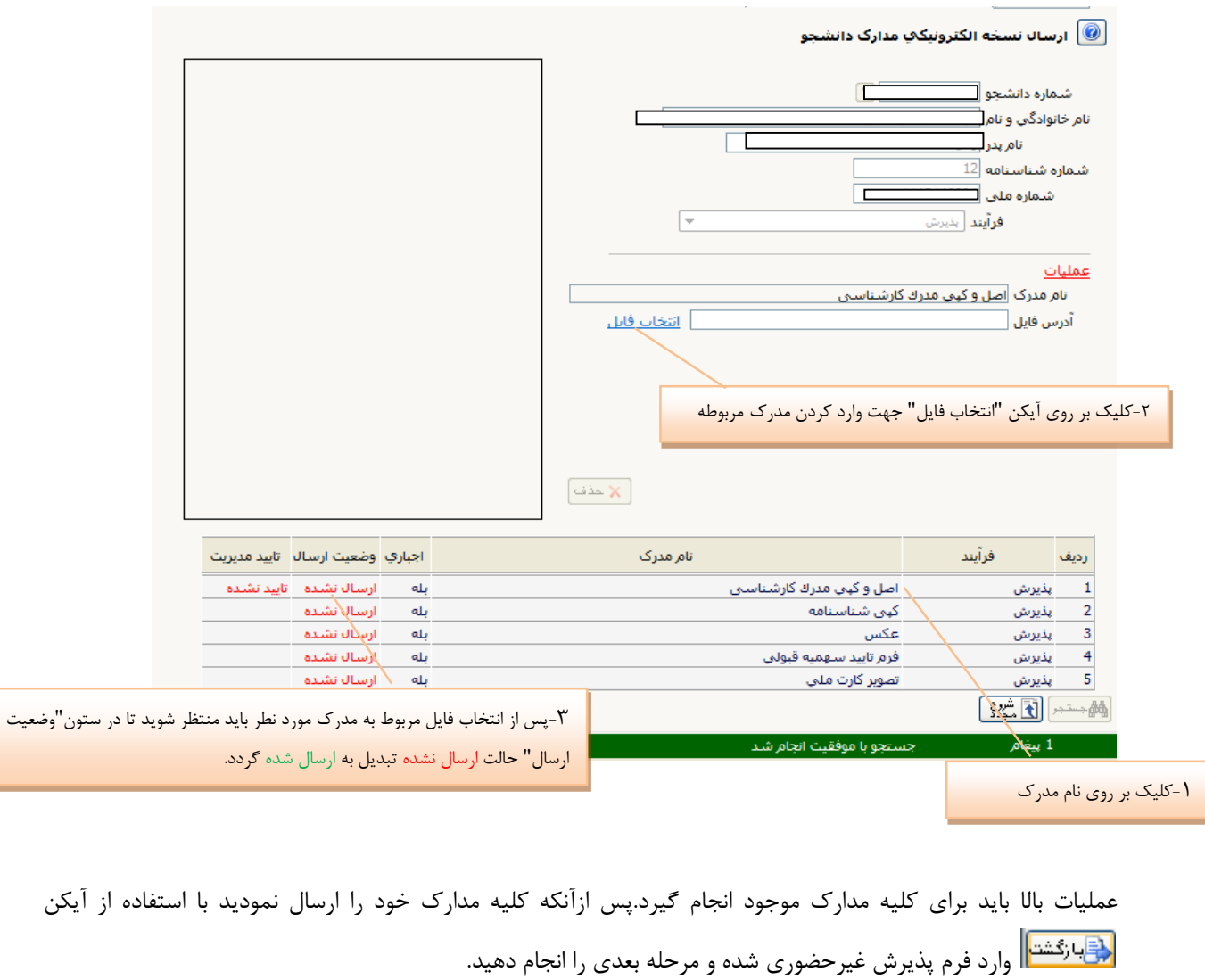

**-12 تقاضاي خوابگاه :** چنانچه دانشجویي متقاضي خوابگاه باشد لازم است با انتخاب این مرحله مطابق دستورالعمل زیر اقدام به ثبت در خواست خود نماید.

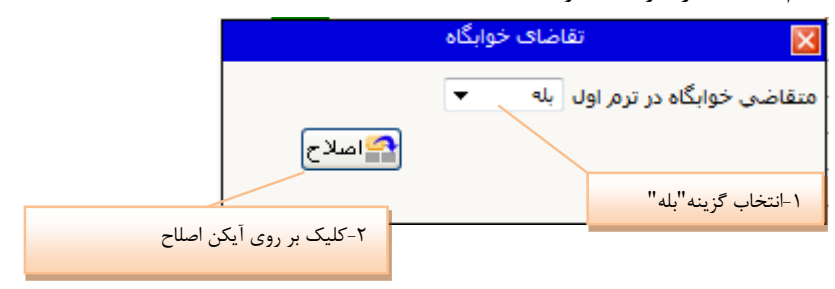

**13و-14تقاضاي وام و بیمه تکمیلی دانشجو:**چنانچه دانشجویي متقاضي وام و بيمه تکميلي باشد لازم است با انتخاب این مرحله شبيه مرحله قبلي اقدام به ثبت در خواست خود نماید.

**-15پايش و سنجش توانمندي هاو علائق، معاونت فرهنگی:** با انتخاب این مرحله وارد فرم زیر مي شوید

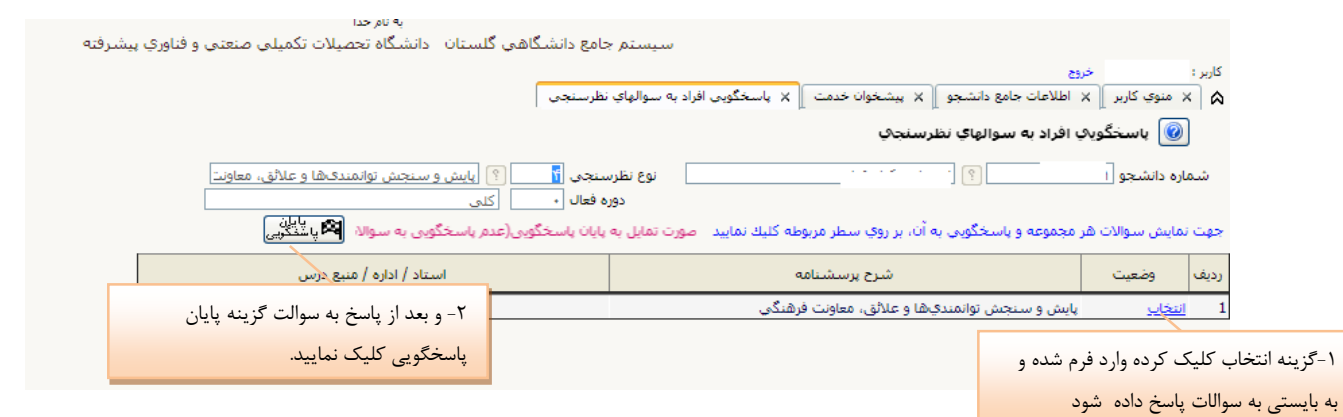

# **16 و -17 چاپ فرم هاي ذيل** : ارسال آن ها با سایر مدارک

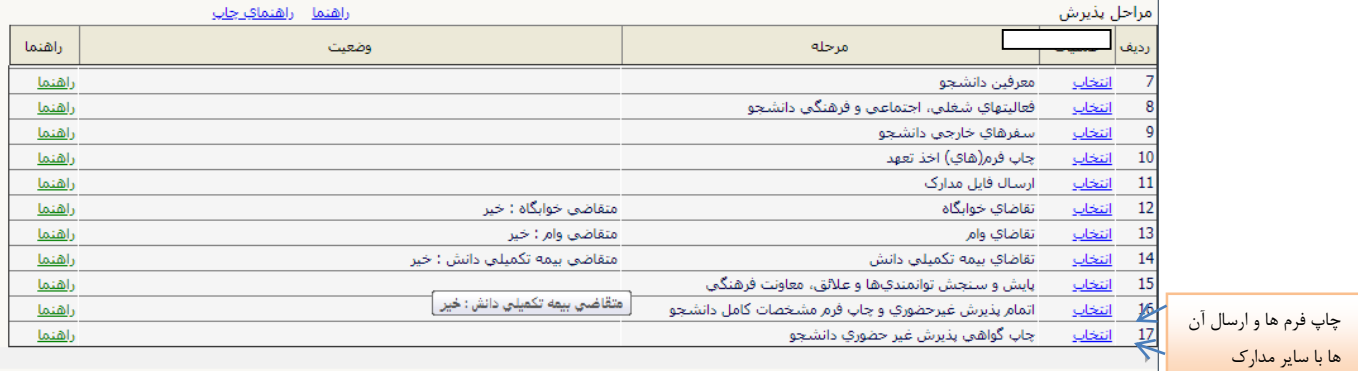

#### $\sqrt{2\pi}$

-**11** دریافت گزارش 77 از سامانه گلستان جهت اطلاع از دروس و برنامه هفتگي جهت شرکت به صورت حضوري در کلاس هاي درس از تاریخ **1412/71/13** مي باشد. **-11 تحويل مدارک:**دانشجو بایستي تمامي مدارکي را که بارگذاري کرده به انضمام مدارک برطبق اطلاعيه ثبت نام به صورت حضوري حداکثر تاتاریخ 1402/07/10 به دانشگاه تحویل نماید. **-21** نحوه ایجاد درخواست در سامانه گلستان : در صورت نياز به انجام هر گونه درخواستي در سامانه گلستان پس از مشورت با مدیر گروه مربوطه، دانشجو یان لازم است در سامانه گلستان از طریق مسير زیردرخواست مربوطه را انجام دهند:  سربرگ **پیشخوان خدمت** را انتخاب و از ليست منوها گزینه **درخواست بررسی مشکلات آموزشی** را کليک نمایيد . سپس لينک **درخواست جديد** را کليک کنيد تا صفحه درخواست باز شود. نوع درخواست را کليک و از ليست درخواستها، **درخواست مورد نظر** را انتخاب کنيد و **اعمال تغییرات** را کليک نمایيد پس از بازگشت به صفحه اصلي بر روي ا $\blacktriangledown$ کليک نماييد تا درخواست تاييد شده و به کارتابل مدير گروه ارجاع داده شود .